# **ARIX OT**

## *CRONOTERMOSTATO DIGITALE OPEN THERM SP*

#### **DESCRIZIONE**

Questo documento descrive il funzionamento e le caratteristiche del cronotermostato ARIX OT, che può essere usato come comando remoto per una qualsiasi caldaia che supporti la comunicazione tramite protocollo OpenTherm SP (Standard Protocol).

- 
- 
- AVVERTENZE DI SICUREZZA<br>▪ Leggere attentamente le istruzioni riportate in questo manuale;<br>▪ Il prodotto deve essere installato da un installatore qualificato;<br>▪ Prima di accedere ai morsetti di collegamento, assicurarsi c ▪ **Non alimentare o collegare il prodotto se qualche parte di esso risulta**
- **danneggiata;**  ▪ **Il prodotto deve essere installato e messo in funzione in conformità con le**
- **Norme vigenti;<br>■ Collegare il prodotto rispettando gli schemi descritti nel manuale d'<br>d'istruzioni della caldaia;<br>■ Dopo l'installazione verificare l'inaccessibilità diretta ai morsetti di**
- **collegamento (senza l'uso di un apposito attrezzo).**

#### **MONTAGGIO ED INSTALLAZIONE**

Prima di procedere al collegamento del cronotermostato ARIX OT alla scheda della caldaia consultare anche quanto riportato nelle istruzioni del manuale della caldaia. Assicurarsi che la caldaia supporti la comunicazione OpenTherm SP.

- Togliere l'alimentazione elettrica alla caldaia;
- Aprire il cronotermostato separando la base di fissaggio dal pannello frontale; • Per il cablaggio di ARIX OT rimuovere il connettore J1 femmina dalla scheda,
- collegare i 2 fili (provenienti dalla scheda caldaia) al connettore J1 femmina, avvitare le viti e poi inserire il connettore J1 come nella figura sotto riportata;
- Fissare la base di fissaggio al muro mediante i tasselli e le viti forniti in dotazione;
- Applicare il pannello frontale sulla base di fissaggio applicata a parete, avendo cura di non esercitare una forza eccessiva;
- Alimentare elettricamente la caldaia assicurandosi che il cronotermostato ARIX OT si accenda.

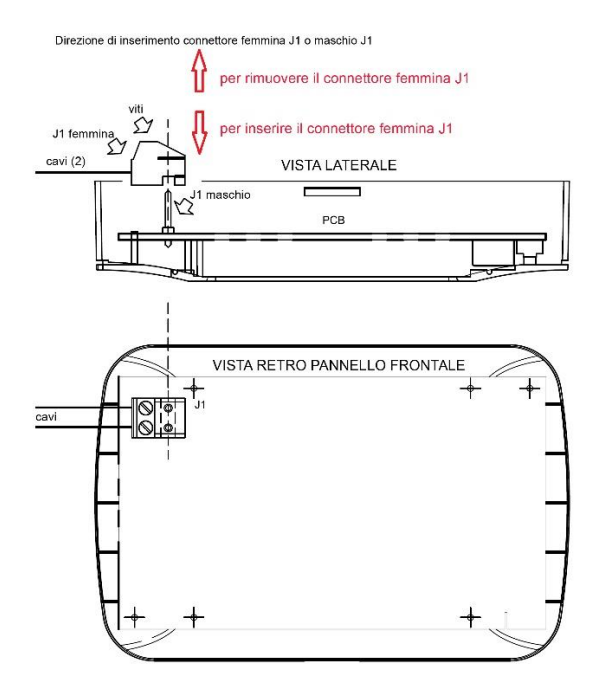

#### **DESCRIZIONE INTERFACCIA UTENTE**

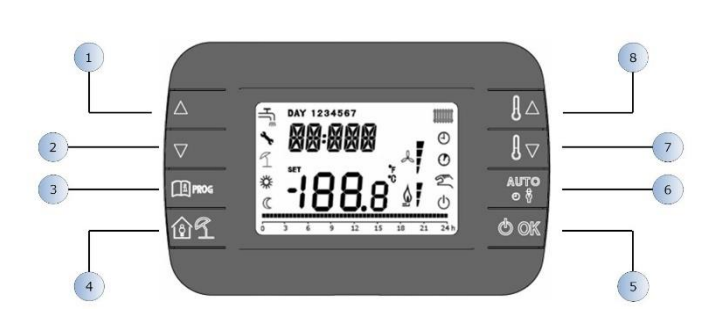

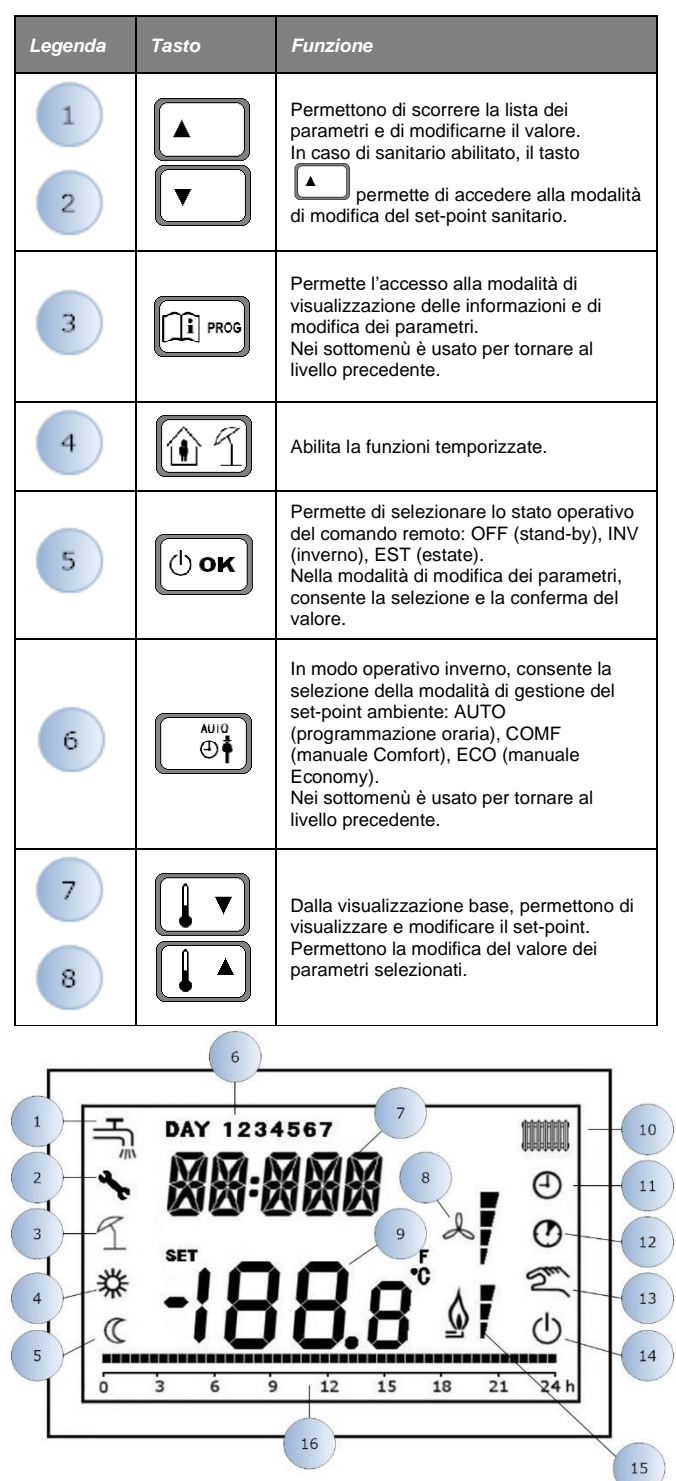

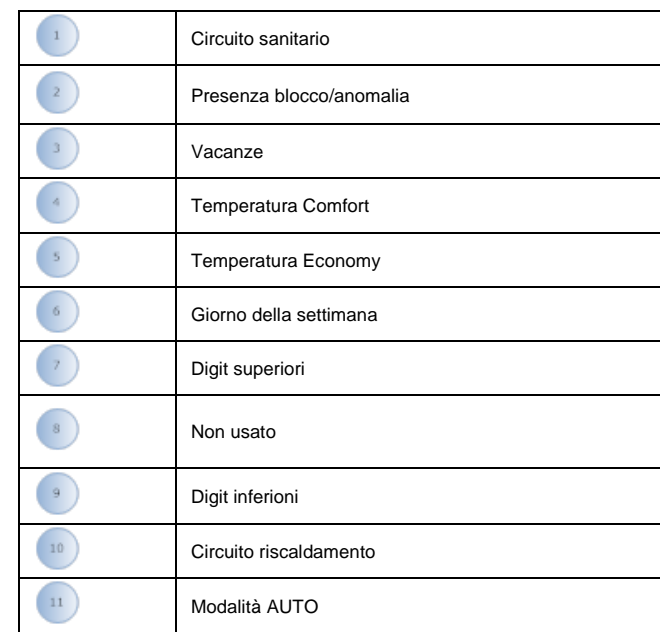

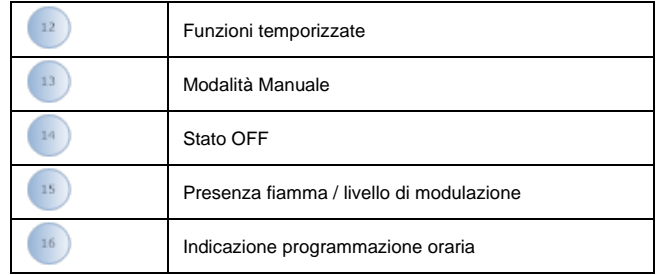

#### **PRIMA ACCENSIONE DEL CRONOTERMOSTATO**

Alla prima accensione del cronotermostato, o dopo un lungo periodo senza alimentazione, la batteria interna di backup viene caricata, allo scopo di mantenere le informazioni relative al datario in caso di mancanza di alimentazione. Durante questa fase di carica sui digit superiori viene visualizzata la scritta "CLOW".

La fase di carica dura alcuni minuti, durante la quale non è abilitata la visualizzazione e/o la modifica dei parametri. Le altre funzionalità sono attive.

#### **VISUALIZZAZIONE BASE**

All'accensione del cronotermostato, dopo la procedura di start-up, viene attivata la pagina di visualizzazione base.

Nei digit superiori è riportata l'ora corrente, nei digit inferiori è riportata la temperatura ambiente rilevata dal sensore di temperatura integrato nel cronotermostato.

Le altre icone attive dipendono dallo stato operativo e dalla modalità di gestione della temperatura ambiente, come descritto nei seguenti paragrafi.

#### **STATO OPERATIVO**

Dalla visualizzazione base, tramite il tasto è possibile cambiare lo stato operativo del comando remoto. Gli stati possibili sono i seguenti:

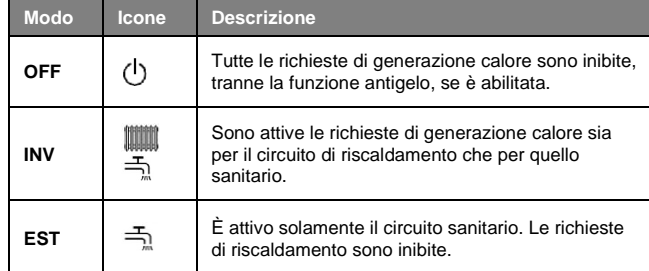

#### **GESTIONE TEMPERATURA IN MODALITÀ INV**

Il cronotermostato ARIX OT gestisce 2 set-point di temperatura ambiente: un livello Comfort ed un livello Economy.

- Il range di valori impostabili per i due livelli sono i seguenti:
	- Il set-point Economy può andare da NOFRX+0,5°C fino al valore del setpoint Comfort – 0,5°C; - Il set-point Comfort può andare dal valore del set-point Economy + 0,5°C
	- fino a 30°C.

Quando lo stato operativo selezionato è INV, e quindi sono attivi sia il circuito di

riscaldamento che quello sanitario, tramite il tasto  $\overline{e}$  è possibile selezionare una tra le seguenti 3 modalità di gestione del set-point ambientale:

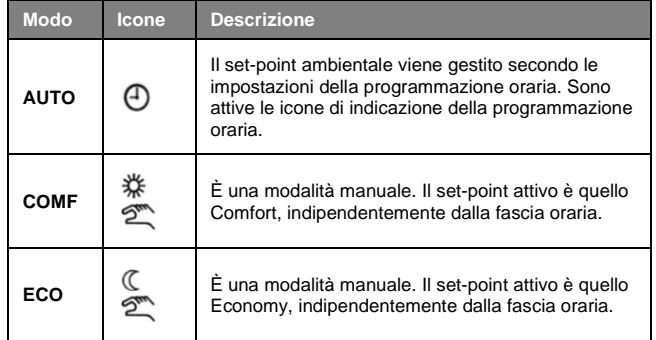

È possibile visualizzare e modificare il valore del set-point attualmente attivo tramite i tasti  $\left[\begin{array}{c} \bullet \\ \bullet \end{array}\right]_e$   $\left[\begin{array}{c} \bullet \\ \bullet \end{array}\right]_c$  con una risoluzione di 0.5°C.

#### **IMPOSTAZIONE SET-POINT SANITARIO**

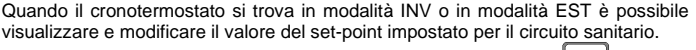

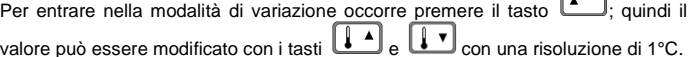

Il range di variazione del set-point sanitario è un parametro comunicato dalla scheda di caldaia.

### **MENÙ INFO**

Dalla visualizzazione base, tramite la pressione del tasto  $\widehat{[\![1]\!]^{p_{\text{RGS}}}}$  per un tempo inferiore a 3 secondi si accede al menù INFO di visualizzazione informazioni.

Per scorrere l'elenco delle diverse voci occorre premere i tasti $\begin{bmatrix} \bullet & \bullet \\ \bullet & \bullet \end{bmatrix}$ Nei digit superiori viene riportato il codice relativo al parametro visualizzato, nei digit inferiori viene riportato il valore.

L'elenco delle informazioni visualizzabili è il seguente:

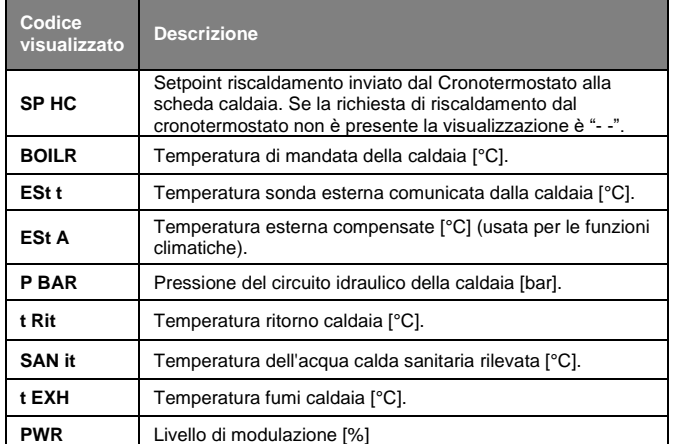

Quando il bruciatore è acceso, sul display viene visualizzata l'icona relativa alla presenza di fiamma, ed il livello di modulazione corrente secondo la seguente logica:

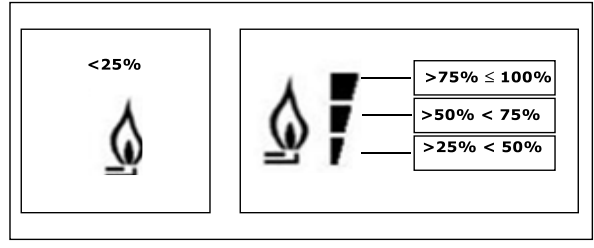

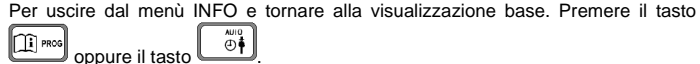

#### **MENÙ PROG**

Il menù PROG permette la visualizzazione e l'impostazione di una serie di parametri di caldaia. Dalla visualizzazione base, si accede al menù PROG tramite la pressione prolungata

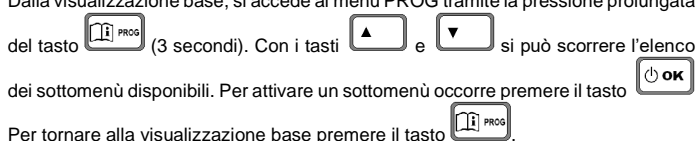

I sottomenù disponibili sono i seguenti:

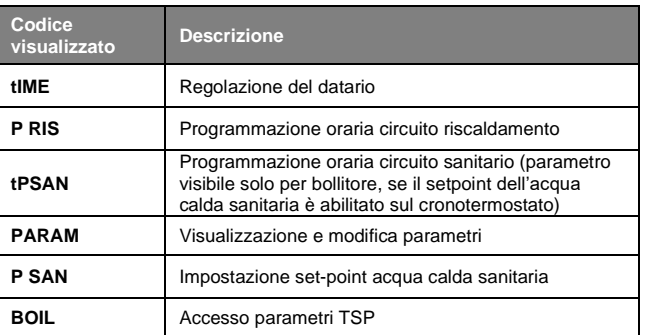

#### **TIME**

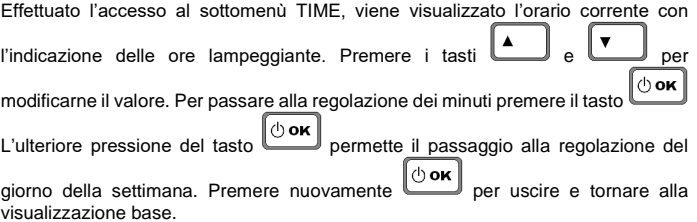

#### **P RIS**

La programmazione oraria consente di impostare il funzionamento automatico della caldaia in riscaldamento in determinate fasce orarie e in determinati giorni della settimana selezionando il livello di temperatura per ciascuna fascia. Le impostazioni di funzionamento della caldaia possono essere fatte per giorni *singoli* oppure per *gruppi* di più giorni consecutivi.

#### **Giorni singoli**

Per ogni giorno selezionato sono disponibili 4 fasce orarie (4 periodi durante i quali è attivo il set-point Comfort), come riportato nella tabella che segue:

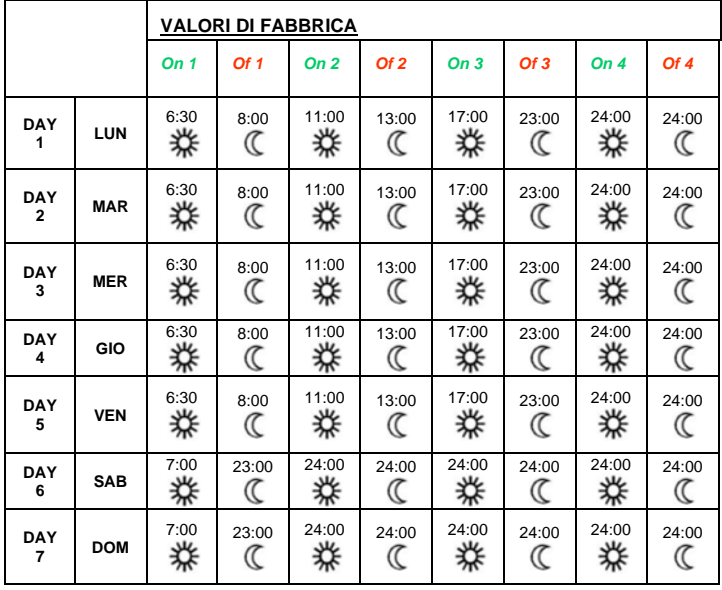

Per impostare una singola fascia oraria agire nel modo seguente:

1) Scegliere un giorno della settimana (1…7) agendo sui tasti ้∡

- e <del>was :</del> ∫⇔ok 2) Premere il tasto
- 3) Il display visualizza la scritta **on 1** e le quattro cifre dell'ora lampeggianti;
- 4) Agire sui tasti e per impostare l'orario di inizio della fascia  $\blacktriangle$ con passo 30min;
- 5) Premere il tasto  $\boxed{\circledcirc\text{ or}}$
- 6) Il display visualizza la scritta **of 1** e le quattro cifre dell'ora lampeggianti;
- $\blacktriangle$ 7) Agire sui tasti e per impostare l'orario di terminazione della fascia con set-point Comfort con passo di 30min;
- 8) premere il tasto  $\boxed{\bigcirc$  ok
- 9) Ripetere le stesse operazioni dal punto 4 per impostare le restanti tre fasce orarie;

**Nota**: impostando l'ora di inizio fascia, **on…** uguale all'ora di fine fascia, **of…** la fascia oraria è annullata e la programmazione passa alla successiva fascia. (es. **on1**=09:00 – **of1**=09:00 il programma "salta" la fascia oraria 1 proseguendo con **on2**…).

#### **Gruppi di giorni**

Questa funzione consente di programmare 4 fasce orarie comuni di inizio e fine fascia dell'apparecchio per più giorni o per l'intera settimana:

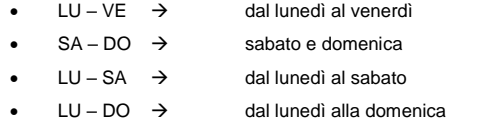

L'impostazione delle fasce orarie per ciascun gruppo di giorni è la stessa descritta precedentemente.

#### **PARAM**

Il sottomenù PARAM è accessibile con 2 diversi livelli: un livello USER ed un livello INST, che permettono l'accesso e la modifica di parametri diversi. In particolare, con il livello INST sono accessibili tutti i parametri visibili dal livello USER, più ulteriori parametri.

#### **Livello USER**

L'accesso di default al sottomenù PARAM avviene al livello USER. L'elenco dei parametri visualizzabili e/o modificabili è il seguente:

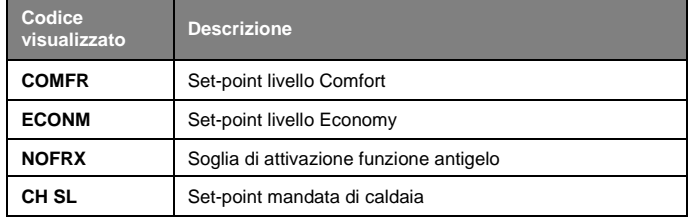

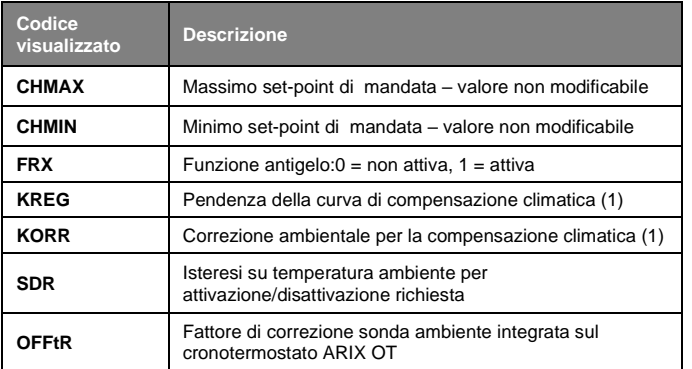

(1) viene visualizzato se la compensazione climatica è abilitata (vedi parametro CL EN nel menu livello INSt).

#### **Livello INST**

Per accedere al livello INST, dal menù PROG premere contemporaneamente i tasti  $\overline{9}$ ⊾ہ دا∠آ lû.

e **Local**. L'attivazione del livello è segnalato dalla scritta INSt sui digit superiori.

L'elenco dei parametri visualizzabili e/o modificabili dal livello INST è il seguente:

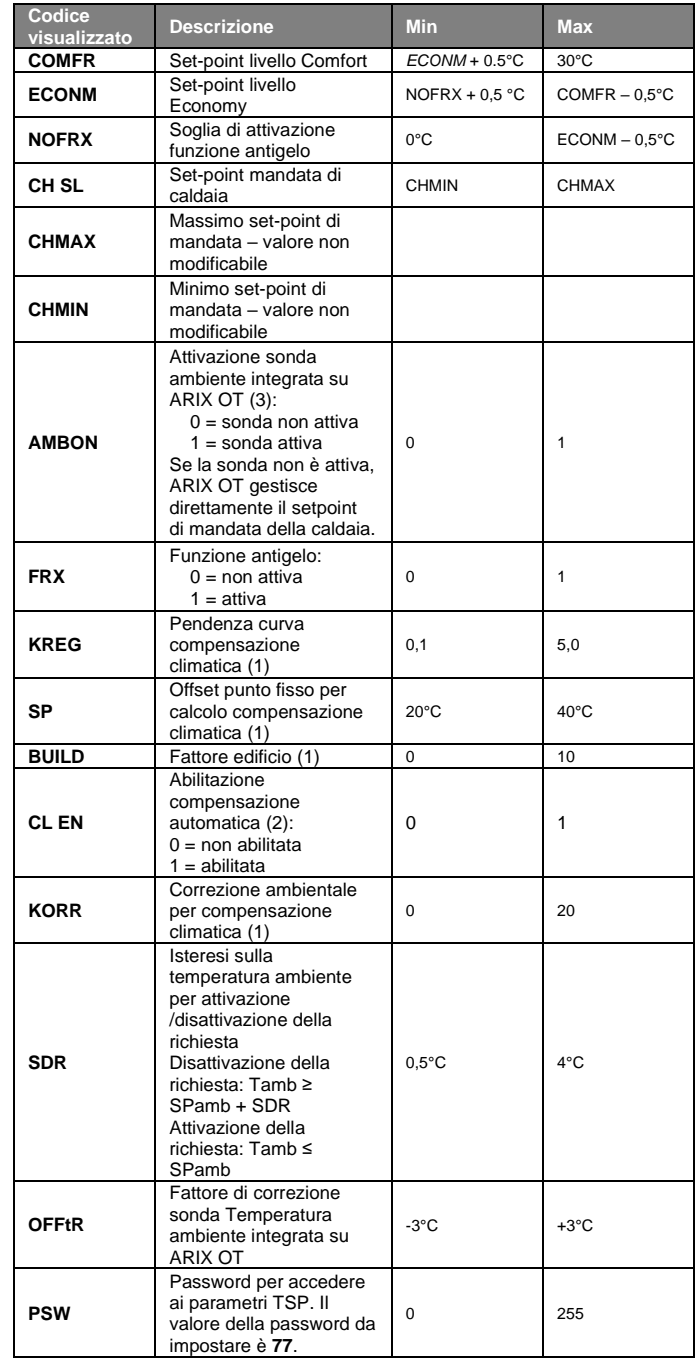

(1) Il parametro viene visualizzato se la compensazione climatica è abilitata (vedi parametro CL EN).

(2) Di default è 1 (abilitata), se il parametro è impostato su 0 la compensazione climatica è disabilitata. In questo caso il setpoint inviato alla scheda caldaia è il valore CH SL.

(3) Se il parametro CL EN è impostato a 1, il valore impostato al parametro AMBON viene ignorato (internamente la sonda ambiente viene utilizzata come per l'algoritmo di compensazione climatica).

Il parametro AMBON di default è impostato a 1. Se è impostato a 0 e CL EN è impostato a 0, ARIX OT gestisce direttamente il setpoint di mandata caldaia (CH SL).

#### **P SAN**

Il sottomenù P SAN permette la modifica del set-point del circuito sanitario (SANIt) se la modifica del SP sanitario è abilitata dalla scheda caldaia nel cronotermostato, altrimenti il valore è solo visualizzato e non modificabile.

#### **BOIL**

Il sottomenù BOIL è accessibile solamente da livello INST, dopo aver impostato la password corretta in PARAM  $\rightarrow$  PSW.

Qui è possibile visualizzare e modificare i parametri TSP che vengono comunicati dalla scheda caldaia.

L'elenco dei parametri dipende dalla scheda cui il cronotermostato ARIX OT è collegato.

#### **FUNZIONE TEMPORIZZATA**

Con questa funzione le impostazioni della temperatura sono valide per un determinato periodo dopodiché si torna al programma impostato precedente. La funzione è attivabile quando lo stato operativo attivo è INV, sia in modalità MANUALE (COMFORT o ECONOMY) che in modalità AUTOMATICA.

La funzione non è attivabile se la sonda ambiente integrata nel cronotermostato è disabilitata (AMBON = 0).

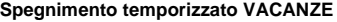

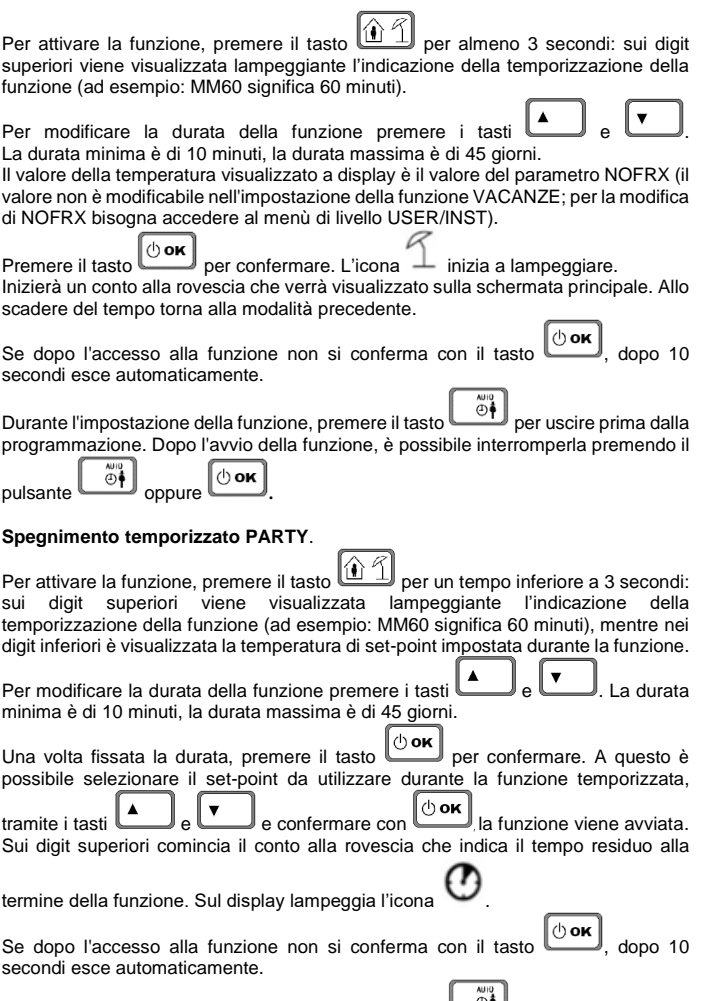

Durante l'impostazione della funzione, premere il tasto **per il per uscire prima dalla** programmazione. Dopo l'avvio della funzione, è possibile interromperla premendo il  $\nu$  pulsante  $\begin{bmatrix} \frac{\sqrt{100}}{10} \\ 0 \end{bmatrix}$  oppure  $\begin{bmatrix} 0 \\ \sqrt{100} \\ 0 \end{bmatrix}$ 

#### **VISUALIZZAZIONE ANOMALIE E BLOCCHI**

Ci sono due tipi di segnalazioni visualizzate dal cronotermostato: *ANOMALIA e BLOCCO*.

#### *ANOMALIA*

In presenza di anomalia il display visualizza la scritta **<ERROR>** lampeggiante. L'anomalia è identificata da un codice di errore seguito dalla lettera **E** (non è ripristinabile da parte dell'utente).

#### *BLOCCO*

In presenza di blocco, il display visualizza la scritta lampeggiante **>>OK** che si alterna lampeggiando alla scritta **ERROR**. Il blocco è identificato da un codice di errore seguito dalla lettera E.

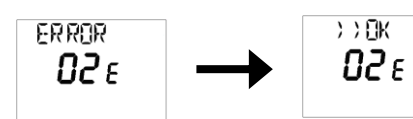

Premere il tasto  $\bigcirc$ ok per resettare la scheda e ripristinare il funzionamento. Il display visualizza la scritta **RESET** e successivamente la scritta **>>OK**. Premere  $(1)$  OK

nuovamente il tasto per terminare la procedura di sblocco della scheda.

RE SEL  $2.2$  Fik 02 F 02 E

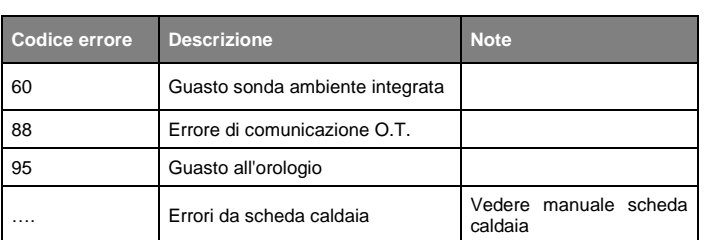

#### **CARATTERISTICHE TECNICHE**

- Alimentazione: da BUS OpenTherm SP
- Termostato d'ambiente modulante
- Display LCD con visualizzazione della temperatura ambiente, giorno della settimana, stato di funzionamento e cronogramma programmazione.
- Impostazione 2 set-point temperatura ambiente, Comfort ed Economy Reg. set-point TComfort: (TEconomy + 0,5°C) ÷ 30°C (default 20°C) Reg. set-point TEconomy: (Tantigelo + 0,5°C ÷ (TComfort - 0,5°C) (default 18°C)
- Impostazione set-point temperatura acqua sanitaria, il range di regolazione è un parametro comunicato dalla caldaia
- Impostazione soglia temperatura antigelo (0°C ÷ TEconomy 0,5°C) (default 5°C)
- Impostazione isteresi su Temp. ambiente reg. da 0,5°C ÷ 4°C (default 0,5°C)
- Scala regolazione temperatura 0,5°C • Selezione stato operativo: OFF / INVERNO / ESTATE .
- 
- Selezione gestione temp. in modalità INV: AUTO / Manuale COMF / Manuale ECO
- Programmazione oraria settimanale attivazione riscaldamento
- Correzione temperatura misurata da -3,0 °C a +3,0 °C (default 0°C)
- Regolazione pendenza curva compensazione climatica
- Correzione ambientale per compensazione climatica
- Impostazione OFFset punto fisso per calcolo compensazione automatica
- Impostazione Fattore edificio
- Elenco delle principali informazioni visualizzabili (se comunicate dalla caldaia): Temperatura di mandata della caldaia (°C) Temperatura della sonda esterna comunicata dalla caldaia (°C)
	- Pressione del circuito idraulico della caldaia (bar)
	- Temperatura di ritorno (°C)

Temperatura sonda sanitaria della caldaia (°C)

 Temperatura fumi (°C) Livello modulazione (%)

• Funzione Temporizzata (gestione di un livello di Temperatura per un periodo di tempo)

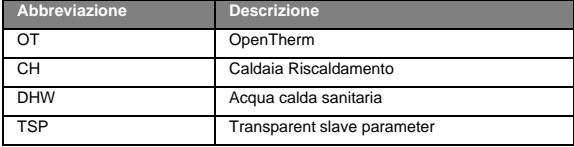

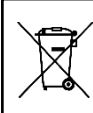

# **INFORMATIVA SUL CORRETTO SMALTIMENTO DEL PRODOTTO** AI SENSI DELL'ART. 26 DEL DECRETO LEGISLATIVO 14 MARZO 2014,<br>N. 49 "ATTUAZIONE DELLA DIRETTIVA 2012/19/UE SUI RIFIUTI DI<br>APPARECCHIATURE ELETTRICHE ED ELETTRONICHE (RAEE)"

Il simbolo del cassonetto barrato riportato sull'apparecchiatura o sulla sua<br>confezione indica che il prodotto alla fine della propria vita utile deve essere<br>raccolto separatamente dagli altri rifiuti.<br>L'utente dovrà, pert

centri comunali di raccolta differenziata dei rifiuti elettrotecnici ed elettronici.

In alternativa alla gestione autonoma è possibile consegnare l'apparecchiatura che si desidera smaltire al rivenditore, al momento dell'acquisto di una nuova apparecchiatura di tipo equivalente. Presso i rivenditori di prodotti elettronici con superficie di vendita di almeno 400

 $m<sup>2</sup>$ è inoltre possibile consegnare gratuitamente, senza obbligo di acquisto, i prodotti elettronici da smaltire con dimensioni inferiori a 25 cm.

L'adeguata raccolta differenziata per l'avvio successivo dell'apparecchiatura dismessa al riciclaggio, al trattamento e allo smaltimento ambientalmente compatibile contribuisce ad evitare possibili effetti negativi sull'ambiente e sulla salute e favorisce il reimpiego e/o riciclo dei materiali di cui è composta l'apparecchiatura.

00/07.2022 Prodotto distribuito da:

**ORBIS ITALIA S.p.A.** Via L.Da Vinci, 9/B 20051 Cassina De' Pecchi (MI) - Italia Tel.- 02/95343454 Fax- 02/9520046 e-mail: info@ orbisitalia.it